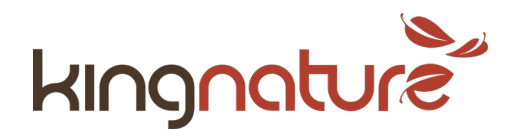

# **Anleitung für Partner-Programm (Affiliate)**

Mit dem Partner-Programm (Affiliate) profitierst Du von jeder Neukunden-Bestellung, die von Dir ausgeht. Von allen Neukunden, die über Dich zu uns gelangen, erhältst Du 12% vom Bestellwert gutgeschrieben. Das gilt für die aktuelle und alle künftigen Bestellungen dieses Kunden (auch wenn er künftig direkt bestellt) und nur für Endkunden (keine Wiederverkäufer/-Innen).

- 1. Gehe auf<https://www.kingnature.ch/mein-konto/> und melde Dich mit Deinem Kundenkonto an. Wenn Du noch kein Kundenkonto hast, kannst Du ein neues anlegen.
- 2. Klicke im seitlichen Menü auf «Affiliate Area». Du kannst auch direkt auf [https://www.kingnature.ch/affiliate](https://www.kingnature.ch/affiliate-area/)[area/](https://www.kingnature.ch/affiliate-area/) gehen.

Jetzt bist Du in Deinem persönlichen Affiliate-Konto und es sollte Dir folgendes anzeigen. Die Begriffe «Affiliate-Link», «Statistiken», «Diagramm» usw. sind Menü-Punkte oder Tabs, die Du anklicken kannst.

## **Tab Affiliate-Link**

3. In dieser Lasche findest Du Deinen persönlichen Affiliate-Link. Du kannst ihn markieren und kopieren. *«XYZ» ist nur ein Beispiel. Bei dir muss an dieser Stelle Deine persönliche Nummer stehen.*

## Deine Affiliate-ID ist: **XYZ**

Dein Affiliate-Link ist: **<https://www.kingnature.ch/?a=XYZ>** Für Kunden aus dem Ausland verwendest du diesen Link: **https://www.kingnature.de/?a[=XYZ](https://www.kingnature.ch/?a=XYZ)**

## **Bei obigen Links musst du «XYZ» mit deiner persönlichen Affiliate-ID ersetzen.**

4. Veröffentliche Deinen persönlichen Affiliate-Link auf Deiner Webseite, auf Deiner Facebook/Instagram-Seite, integriere ihn in Deine Mail-Signatur, gib ihn an Kunden weiter, teile ihn in Deinem Netzwerk etc. Wenn jemand mit Klick auf diesen Link auf unsere Webseite gelangt, registriert unsere Webseite dies und ordnet diesen Kunden Dir zu.

ACHTUNG: Reseller dürfen nur Endkunden ins Affiliate-System aufnehmen, keine Wiederverkäufer/-Innen.

ACHTUNG II: Der Link, den Du weitergibst, muss das Element «/?a =» und Deine persönliche Affiliate-ID enthalten. Es reicht nicht, von Deiner Webseite einen Link auf [www.kingnature.ch](http://www.kingnature.ch/) zu setzen.

5. Wenn Du z. B. auf ein bestimmtes Produkt verlinken willst, kannst Du in der Rubrik «Affiliate-Links» den Affiliate-Linkgenerator benutzen. Gib dazu bei «Seiten URL» die Webadresse des Produkts ein, auf das Du verlinken willst und klicke auf «URL generieren». Wieder kannst Du den generierten Link kopieren und teilen.

### **Laschen Statistiken, Diagramm, Verkäufe, Auszahlungen, Besuche und Einstellungen**

6. Die weiteren Laschen sind weitgehend selbsterklärend.

### **Lasche Lifetime Customers**

7. Hier siehst Du, welche Kunden Dir aufgrund einer Bestellung «lebenslänglich» zugeteilt worden sind.

### **Wichtig: Auszahlung muss durch Dich angefordert werden!**

8. Sobald Du über Deine Kontakte CHF 250 generiert hast, ist es an Dir, die Überweisung anzufordern (diese erfolgt nicht automatisch).